# **Advantech AE Technical Share Document**

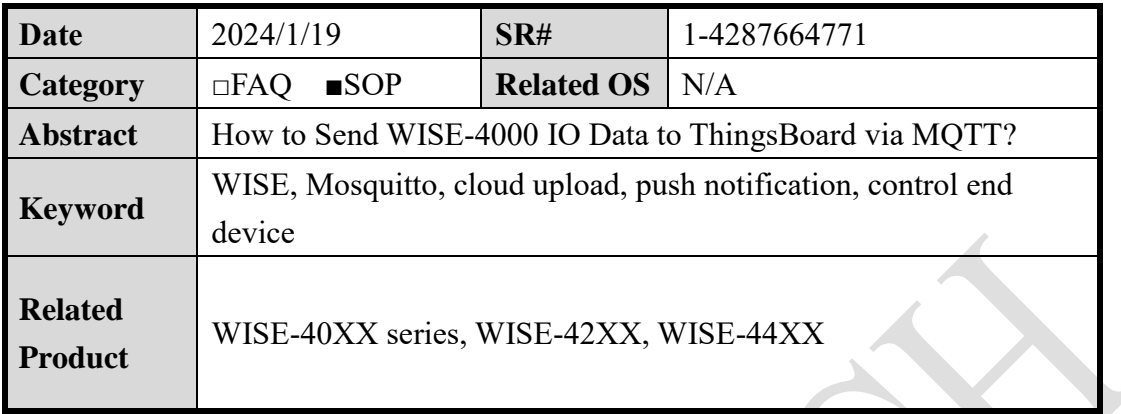

## ■ **Problem Description:**

This document shows that how to connect with ThingsBoard with WISE-4000 iSensingMQTT service.

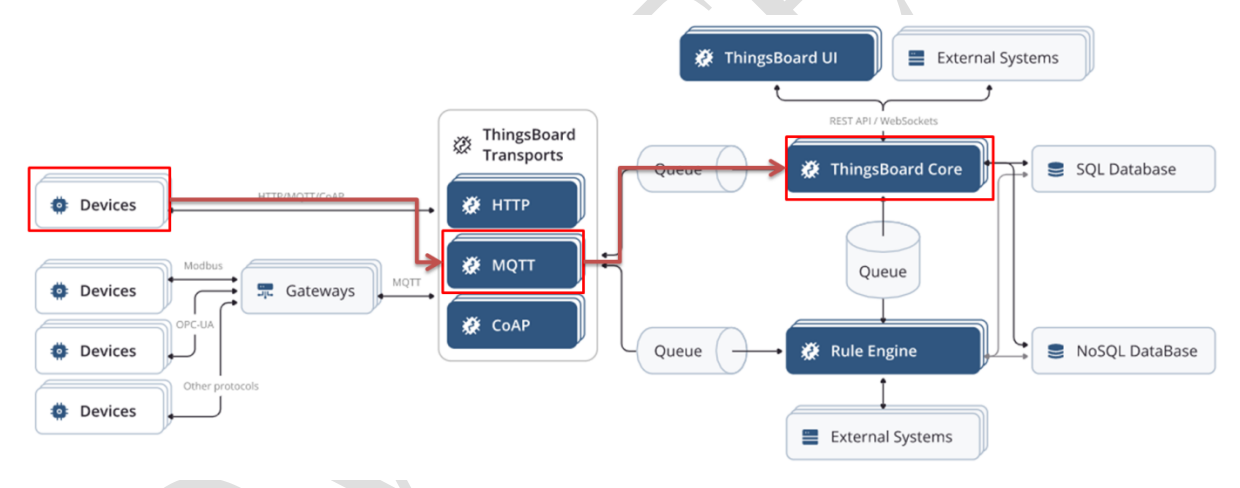

Figure. Flow chart captured from ThingsBoard.

### ■ **Brief Solution - Step by Step:**

Requirement:

The firmware versions of WISE-4000 models are shown as in bellow table.

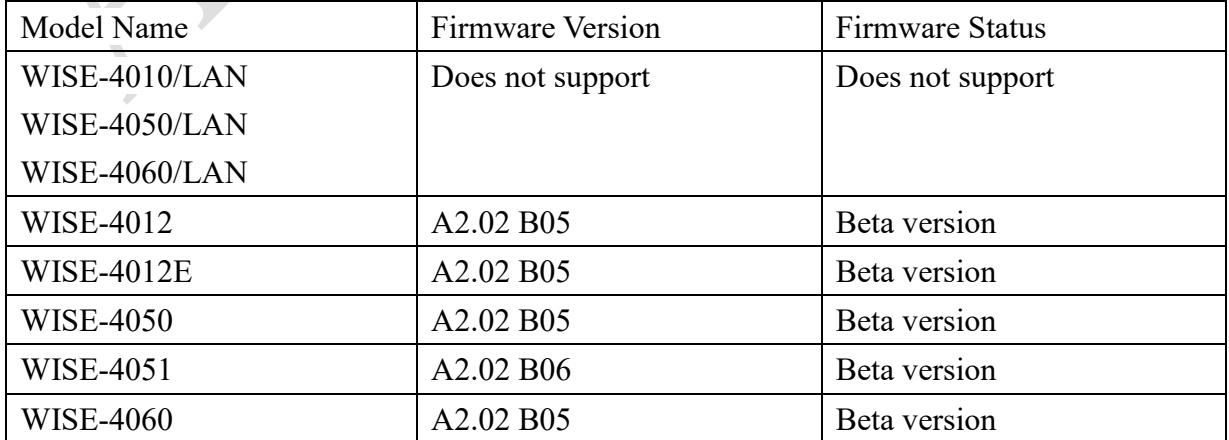

- Step 1. Log-in ThingsBoard. <https://cloud.thingsboard.io/login>
- Step 2. Create a device group. (Or you can just create a device)

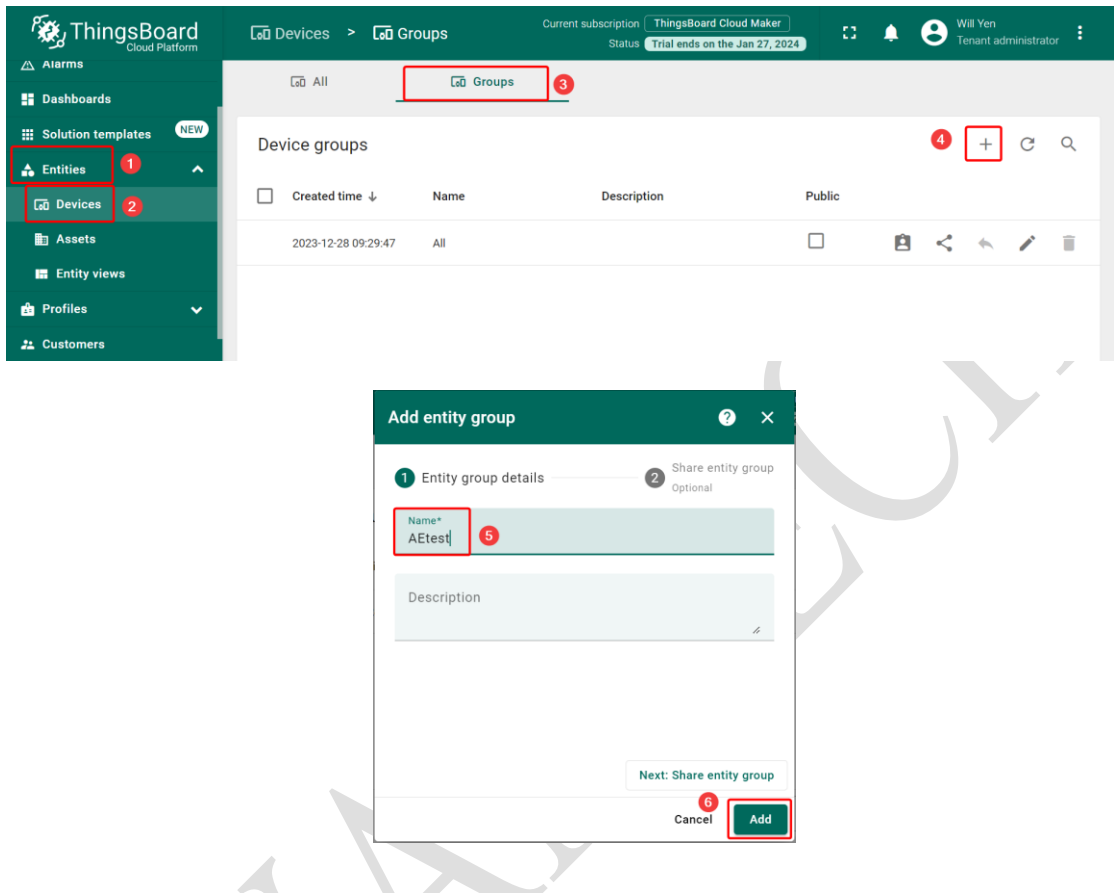

Step 3. Goto "Device groups / Devices" section. Click "+" button and create a device with the name "WISE-4050".

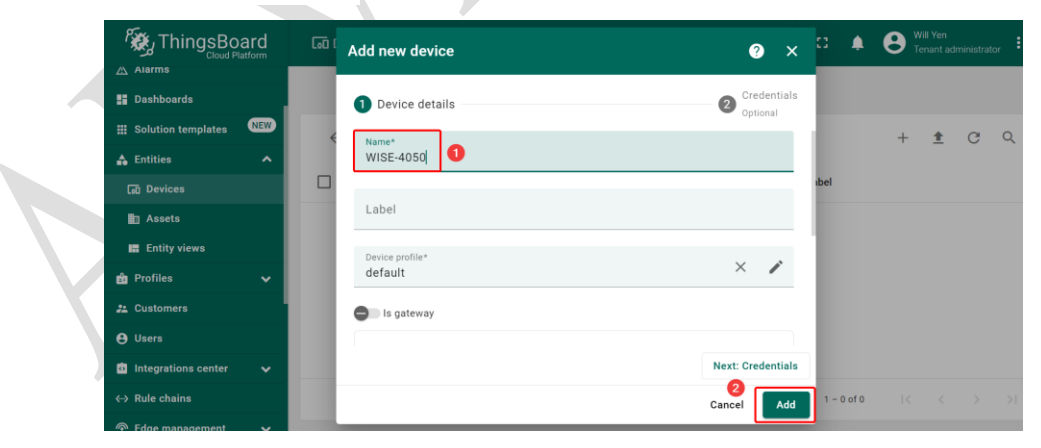

- Step 4. Once device created, open its details and click "Manage credentials". Copy autogenerated access token from the "Access token" field. Please save this device token. It will be referred to later as **\$ACCESS\_TOKEN**.
- Step 5. Click "Copy Device ID" in device details to copy your device id to the clipboard. Paste your device id to some place, this value will be used in further steps.

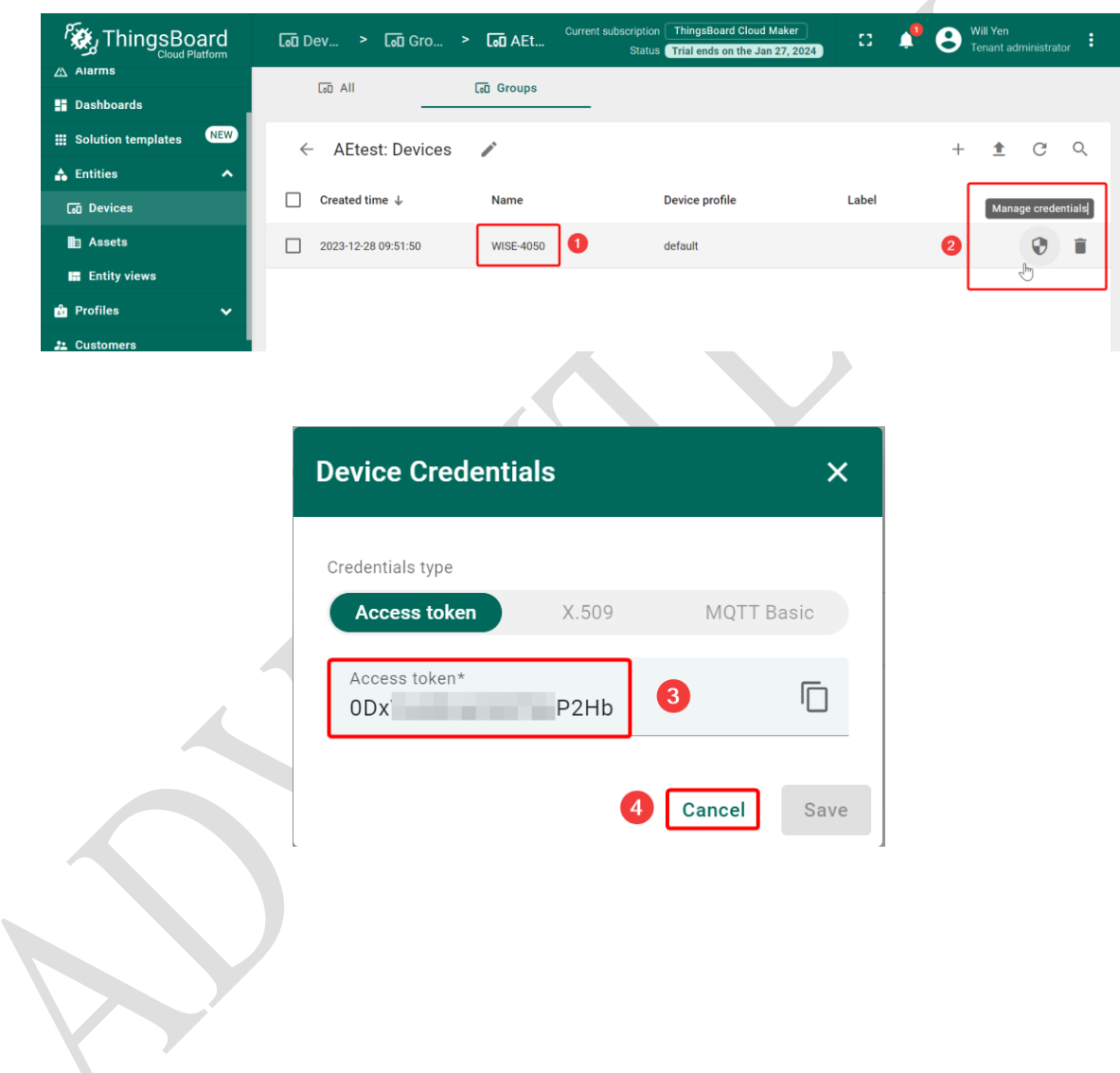

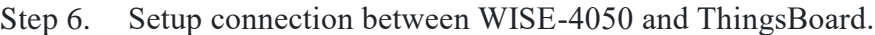

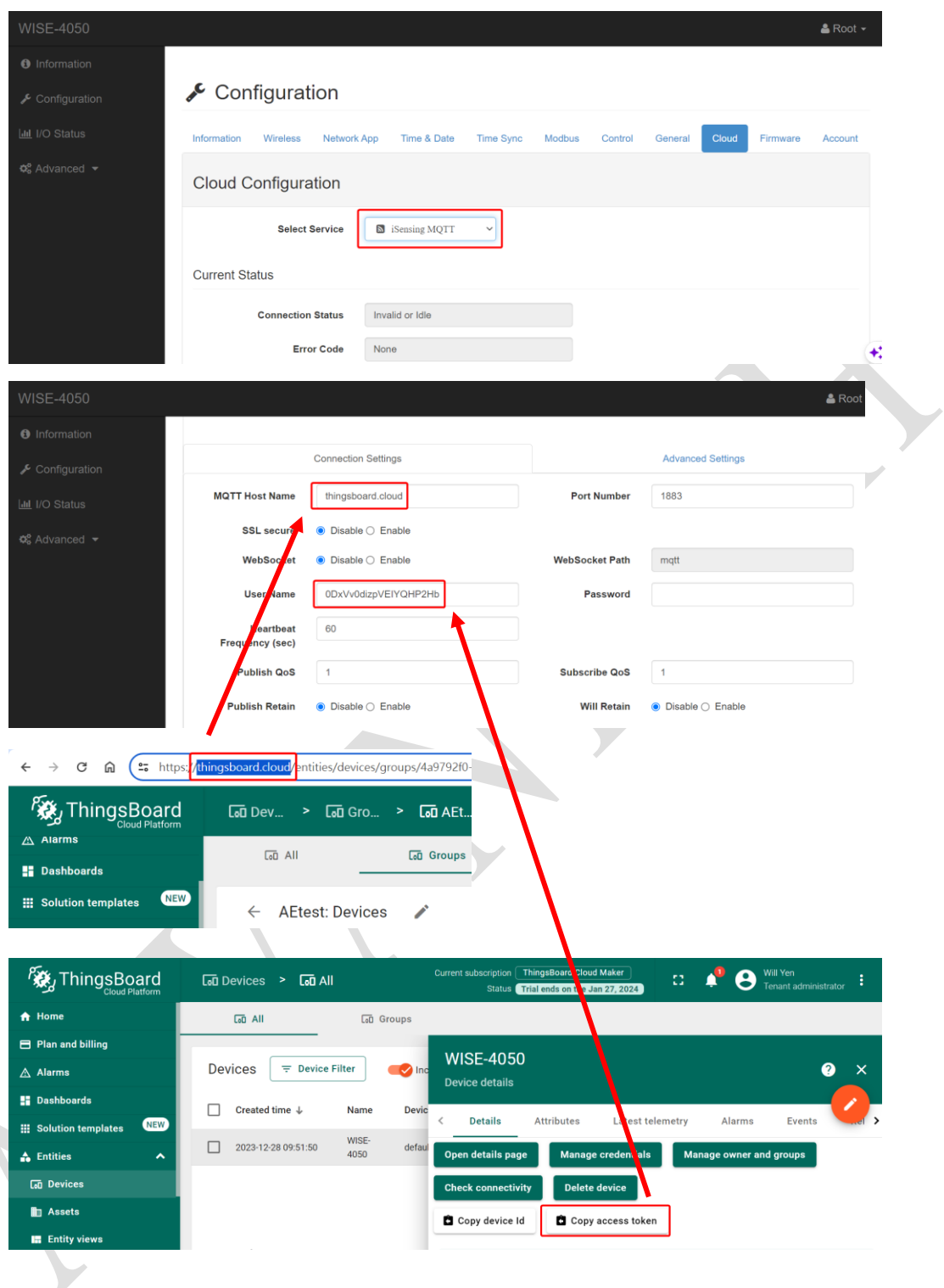

Step 7. Enable "Advanced" setting on WISE-4050.

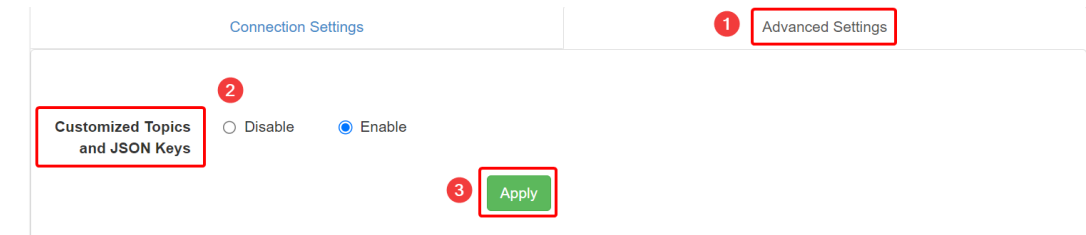

Step 8. Setup the publish topic of WISE-4050 according to the rule of ThingsBoard.

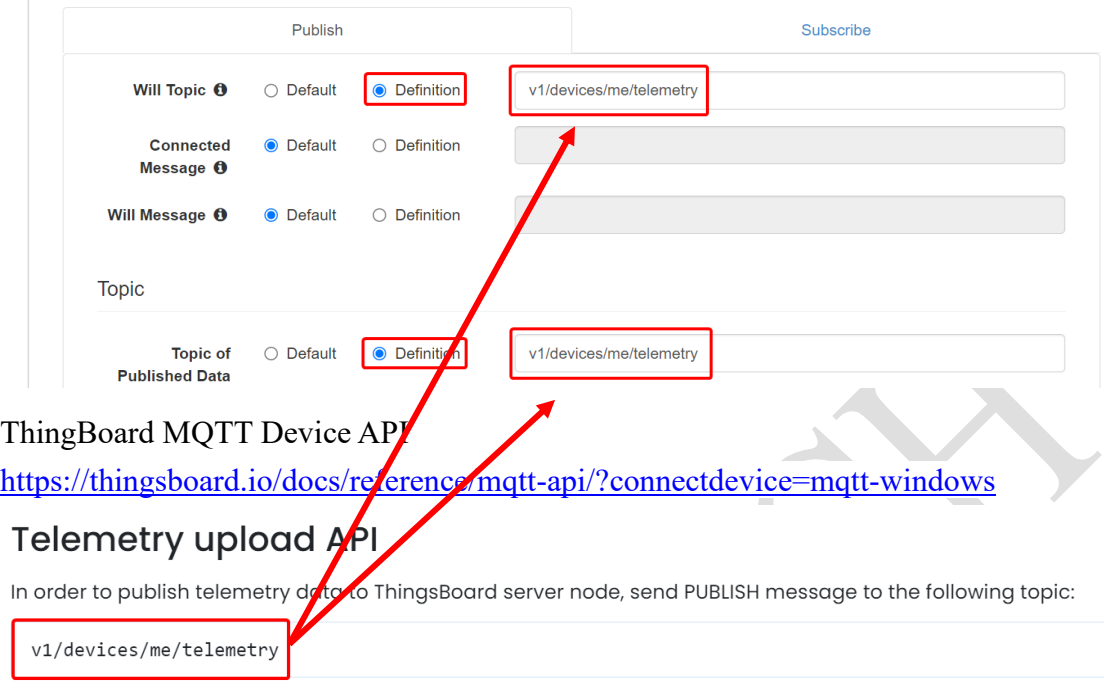

Step 9. The "Key Name of Published" takes the default value. (Both DI/DO)

|                     | Publish                                            |                     |                         | Subscribe |  |
|---------------------|----------------------------------------------------|---------------------|-------------------------|-----------|--|
|                     | Will Topic <sup>O</sup> C Default                  | <b>O</b> Definition | v1/devices/me/telemetry |           |  |
| Connected Message O | <b>Default</b>                                     | ○ Definition        |                         |           |  |
|                     | Will Message O @ Default                           | ○ Definition        |                         |           |  |
| Topic               |                                                    |                     |                         |           |  |
|                     | Topic of Published Data $\Theta$ Q Default         | <b>O</b> Definition | v1/devices/me/telemetry |           |  |
| <b>JSON Key</b>     |                                                    |                     |                         |           |  |
|                     | DI                                                 |                     |                         | <b>DO</b> |  |
|                     |                                                    |                     |                         |           |  |
| Channel             | Key Name of Published DI Value<br><b>O</b> Default | ○ Definition        |                         |           |  |
| $\circ$             | <b>I</b> Default                                   | ○ Definition        |                         |           |  |
|                     | <b>O</b> Default                                   | O Definition        |                         |           |  |
| $\overline{2}$      | <b>O</b> Default                                   | ○ Definition        |                         |           |  |

Step 10. Disable subscribed topics. (Both DI/DO)

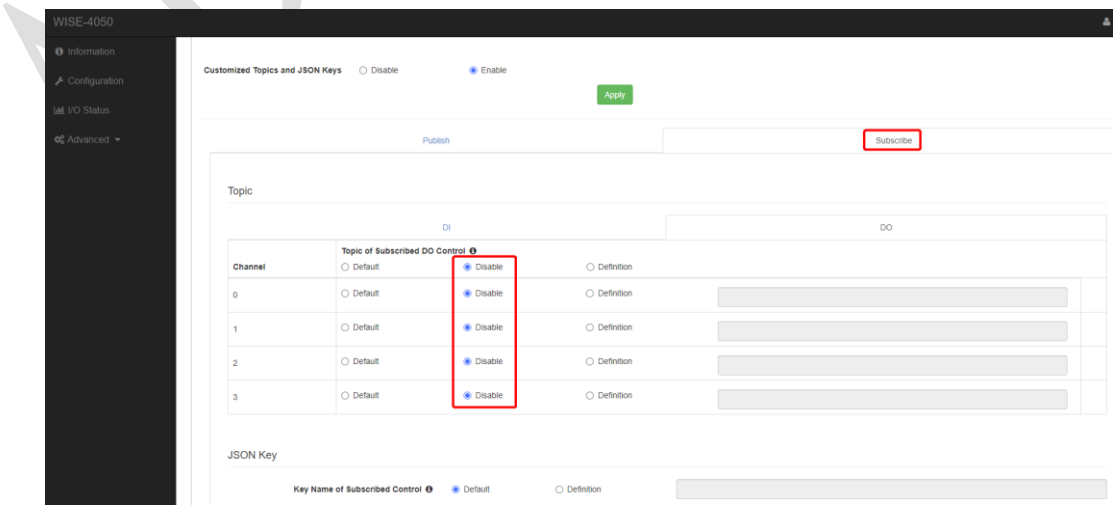

Step 11. Click on "submit" after setting.

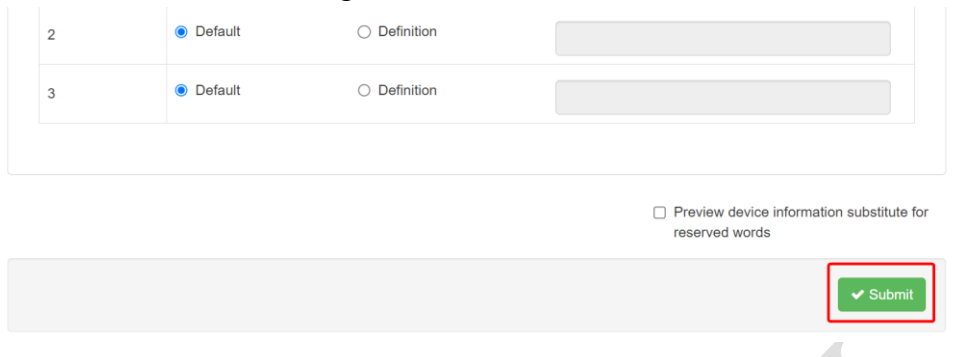

Step 12. Choose what and when to push data to the cloud and click on "Submit".

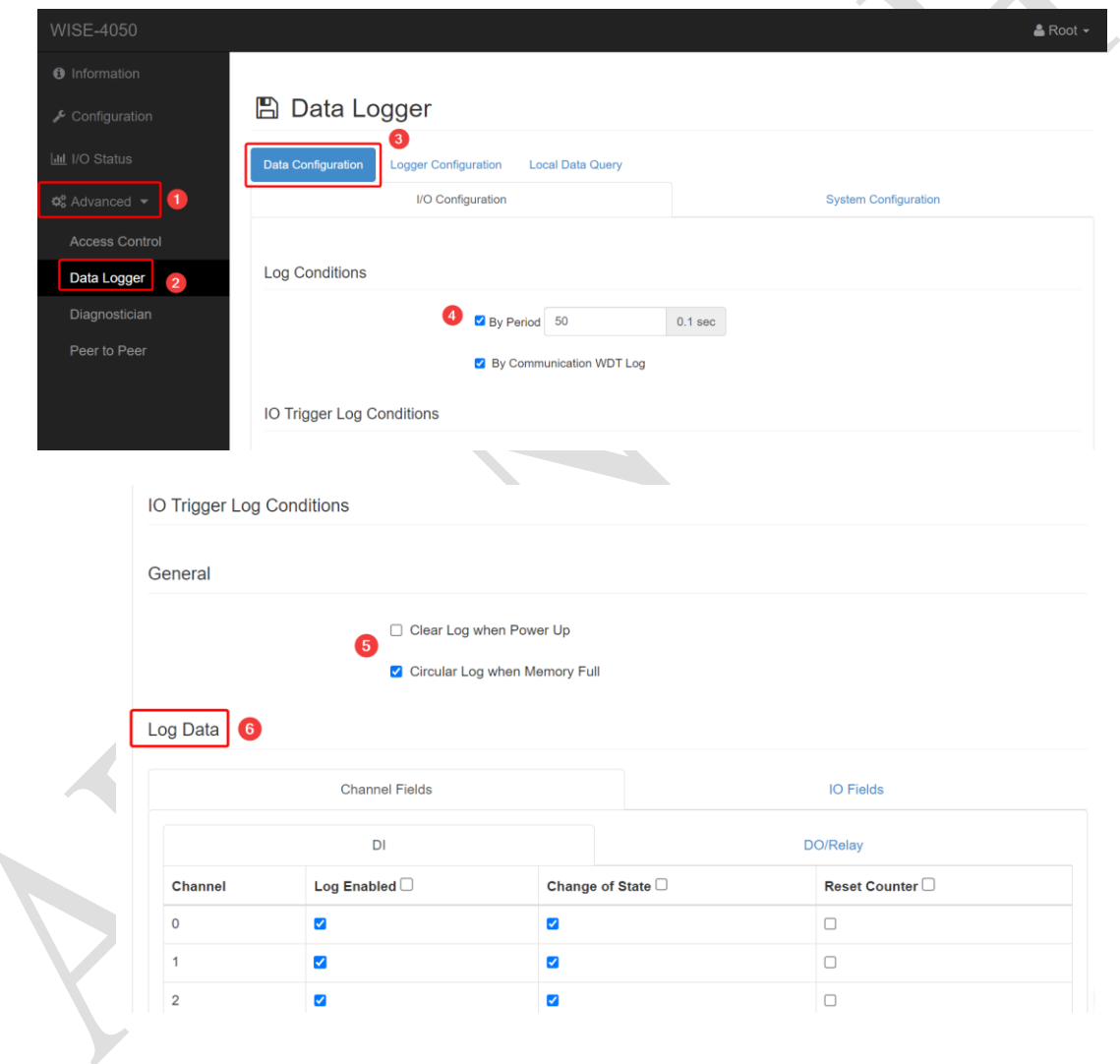

## Step 13. Enable "Push" function and click on "Submit".

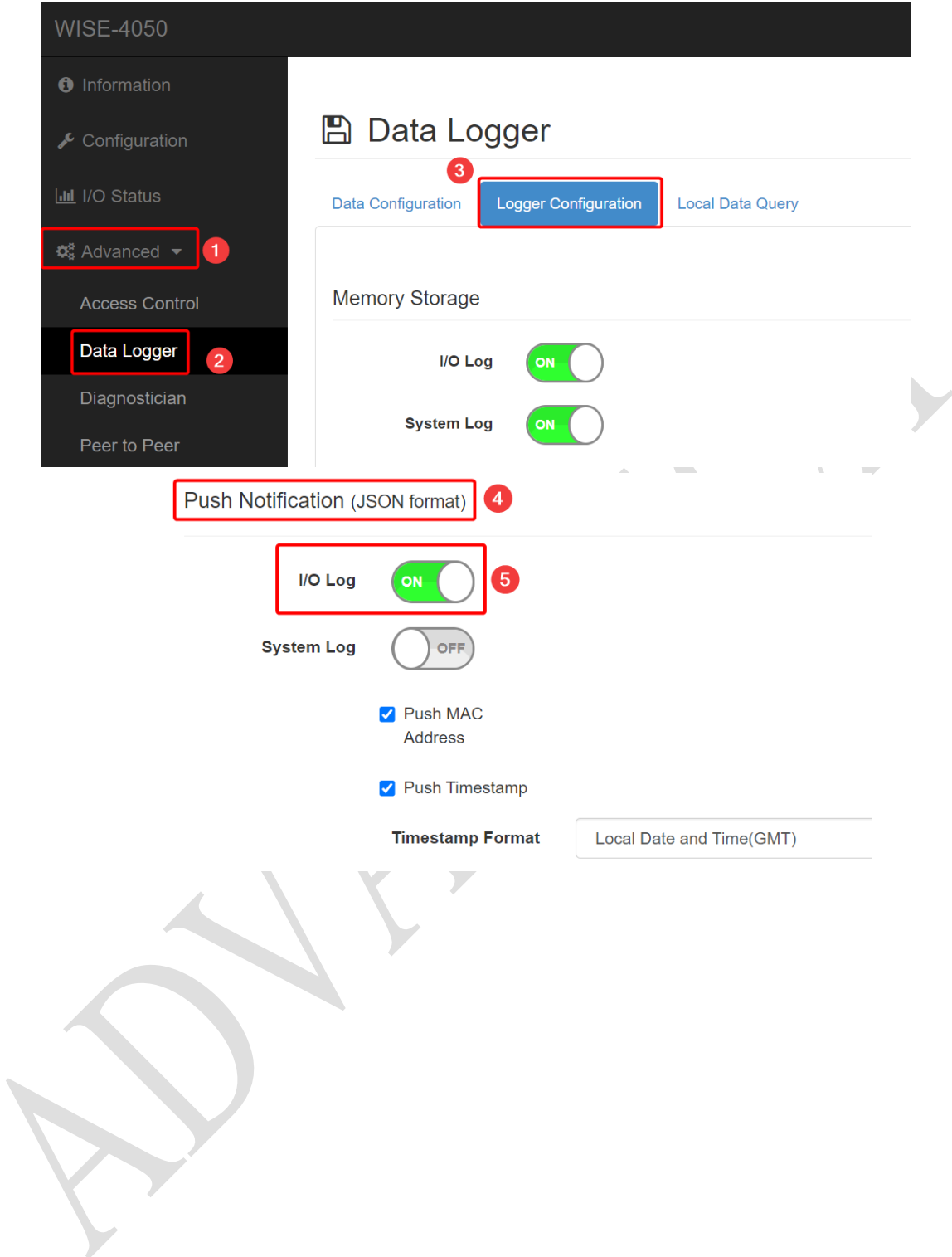

**ADVANTECH** 

## **Result:**

1. Check cloud status.

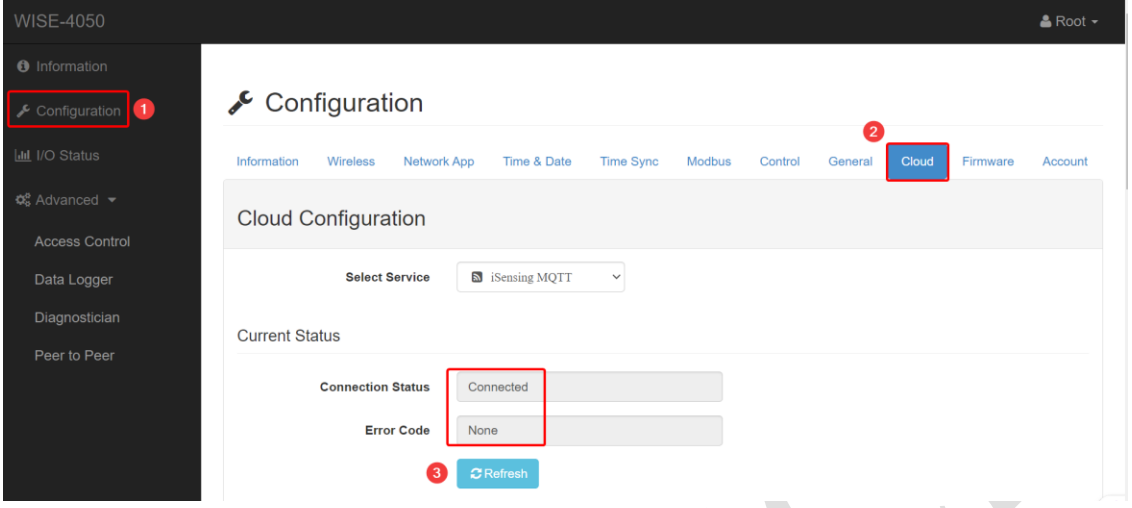

2. Check "Latest Telemetry".

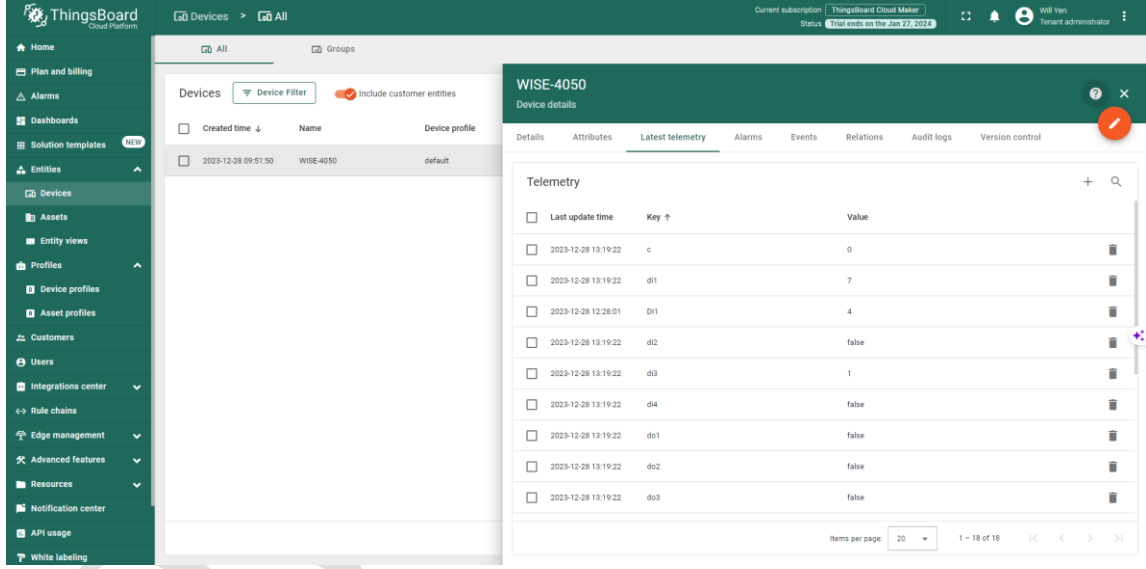